# **QV-Karten installieren**

Wie bekomme ich meine im QV-Shop gekaufte Karten in QVX installiert?

Alle Karten aus dem QV-Shop werden als Download bereitgestellt, damit Sie sie sofort nach Kauf runter laden und installieren können. Die Schritte sind also:

- Aktivierung
- Automatische Download/Installation
- Optional manuelle Download/Installation

## **Aktivierung**

Nachdem Sie Karten im QV-Shop gekauft haben, und die email Bezahlbestätigung erhalten haben, müssen Sie die neue Karte aktivieren.

Öffnen Sie dazu den Dialog **Datei - Konto** und klicken Sie auf **Überprüfen**. Jetzt sollte die neue Karte in der Liste **Meine Lizenzen** auftauchen. Zum Abschluss klicken Sie auf **Aktivieren**, um die Karte für diesen Rechner zu aktivieren.

Wenn Sie die Karte bei einem anderen Händler gekauft haben, gehen Sie auf die Seite **Manueller Import** und geben dort die Seriennummer ein.

### **Automatische Download/Installation**

Öffnen Sie den Dialog **Datei - Konto** und gehen Sie auf die Seite **Meine Lizenzen**. dann **Download**.

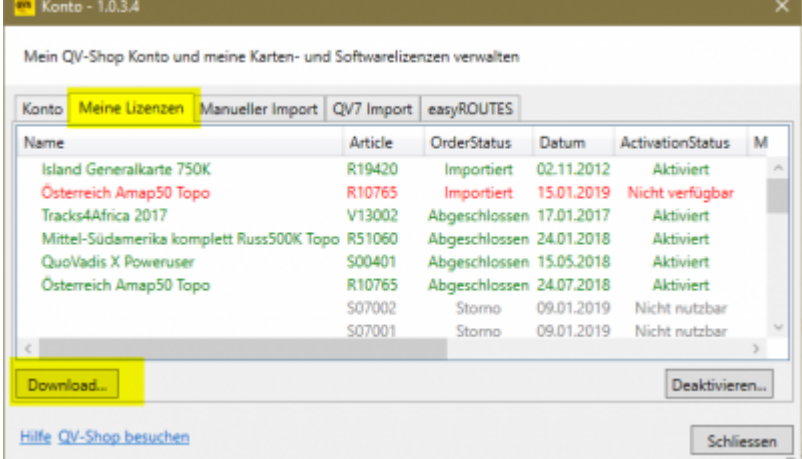

QuoVadis X GPS Software Wiki - https://quovadis-gps.com/anleitungen/quovadis-x/

Der Dialog **Pakete runter laden** öffnet sich mit der Auswahl **Meine QV-Shop Einkäufe**. Wählen Sie jetzt das Paket, welches Sie installieren möchten und wählen Sie **Runter laden und installieren** aus dem Kontexmenü oder dem Optionsmenü \*\*\* .

Last<br>update: update: 2022/04/26 de:20\_installation:90\_installqvmaps https://quovadis-gps.com/anleitungen/quovadis-x/doku.php?id=de:20\_installation:90\_installqvmaps 15:38

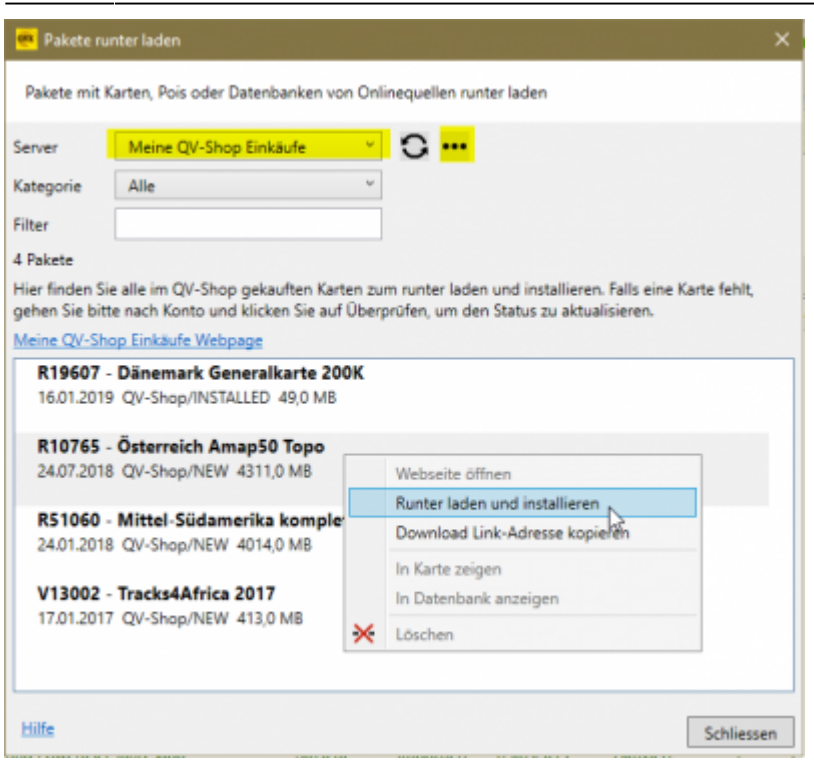

Die Karten werden grundsätzlich um Ordner QVX\_Data\Packages installiert.

### **Manuelle Download/Installation**

#### **Windows und Mac**

Mit der email Bezahlbestätigung haben Sie einen Downloadlink erhalten. Laden Sie das Zip-file herunter und installieren Sie es in QVX mit **Werkzeuge - Kartenpaket installieren**:

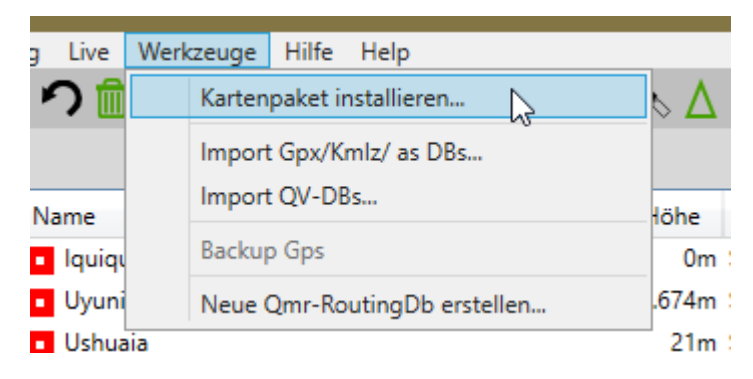

In der folgenden Dateiauswahl schalten Sie um auf "Pakete (\*.gmp, \*.zip)" und wählen Sie das Paket aus.

Hinweis: sie können hiermit auch qbr-Pakete und zip-Mapsforge sowie qmr- und qgbfs(HERE)- Routingdatenbanken installieren.

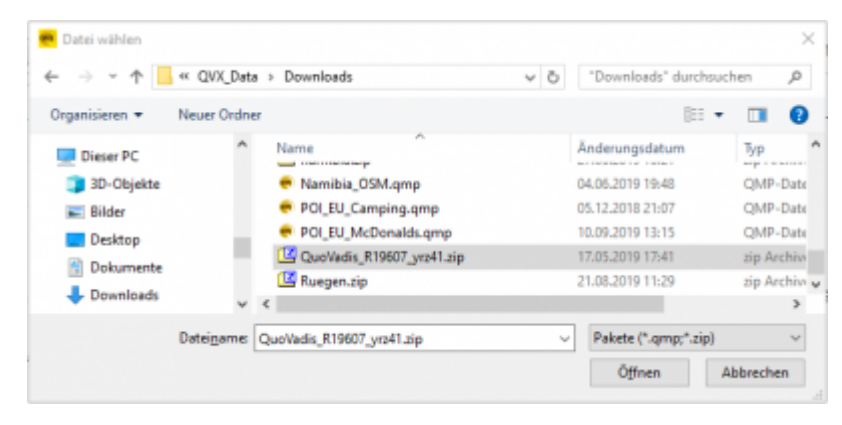

Das Paket wird jetzt installiert und die Datenbank Meine Karten importiert. Zum Abschluß kommt eine Meldung und die Karte wird im Xplorer angezeigt:

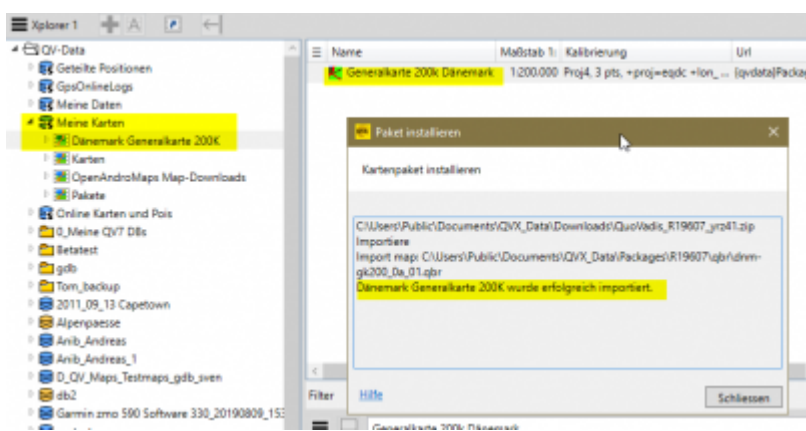

# **Manuelle Installation von Datenträger**

Karten wurden früher als DVD, CD oder auf USB-Stick ausgeliefert. Auf diesen Datenträgern ist keine Zip-Datei, sondern eine setup…exe und die Kartendaten unkomprimiert.

#### **Windows**

- Das Setup vom Datenträger laufen lassen und den Ordner merken, in dem das Paket installiert wurde.
- In QVX die Karte/Karten aus dem Installationsordner importieren.
- Siehe hierzu Kapitel [Kartenimport.](https://quovadis-gps.com/anleitungen/quovadis-x/doku.php?id=de:32_mapwindow:48_import)

#### **Mac**

Das Setup auf den Datenträgern kann nicht unter macOS laufen. Sie können die Karten trotzdem manuell installieren.

Öffnen Sie die DVD oder den USB-Stick, und gehen Sie in den Ordner **Data** Kopieren Sie die beiden Ordner **qbr** und **dem**:

Last<br>update: update: 2022/04/26 de:20\_installation:90\_installqvmaps https://quovadis-gps.com/anleitungen/quovadis-x/doku.php?id=de:20\_installation:90\_installqvmaps 15:38

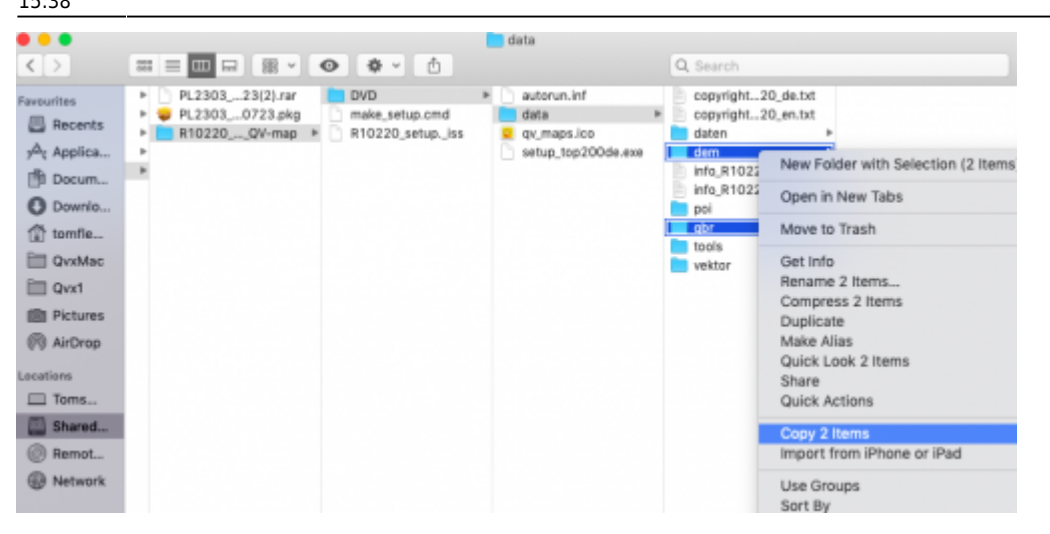

Erstellen Sie einen Ordner für die Karten, z.B. in **QVX\_Data/Maps/Top200-D** und pasten Sie die beiden Ordner ein:

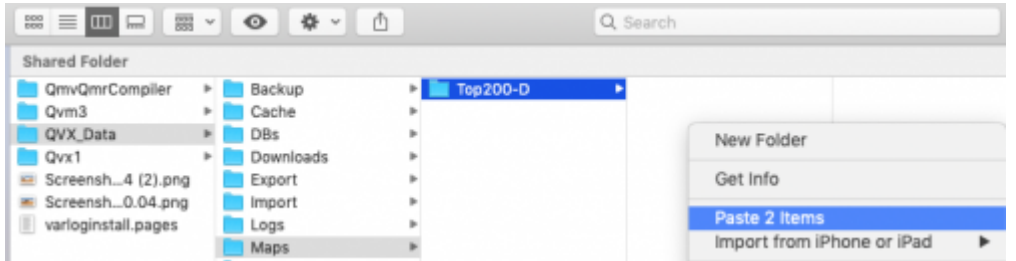

Jetzt haben Sie die folgenden Dateien:

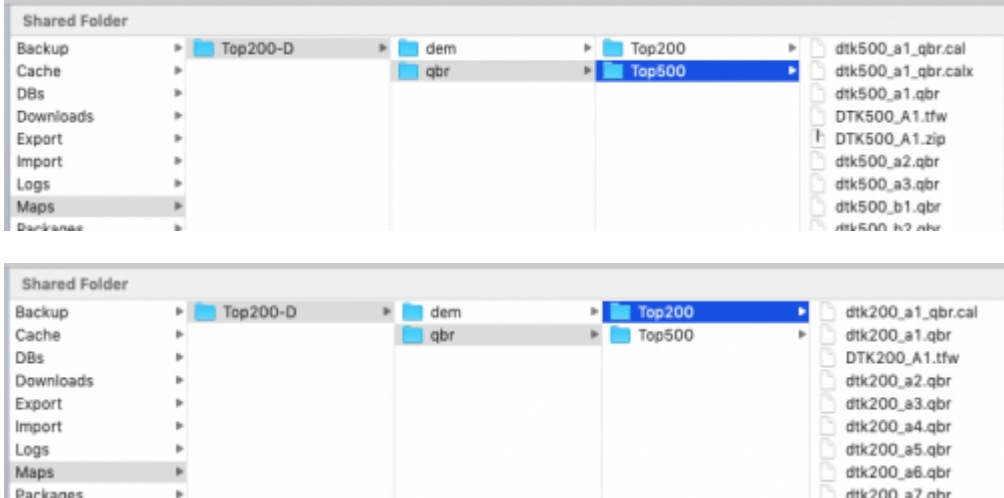

Im letzten Schritt importieren Sie aus den Ordnern Top200 und Top500 jeweils eine, beliebige \*.qbr-Datei in eine Kartentabelle. Siehe hierzu Kapitel [Kartenimport](https://quovadis-gps.com/anleitungen/quovadis-x/doku.php?id=de:32_mapwindow:48_import).

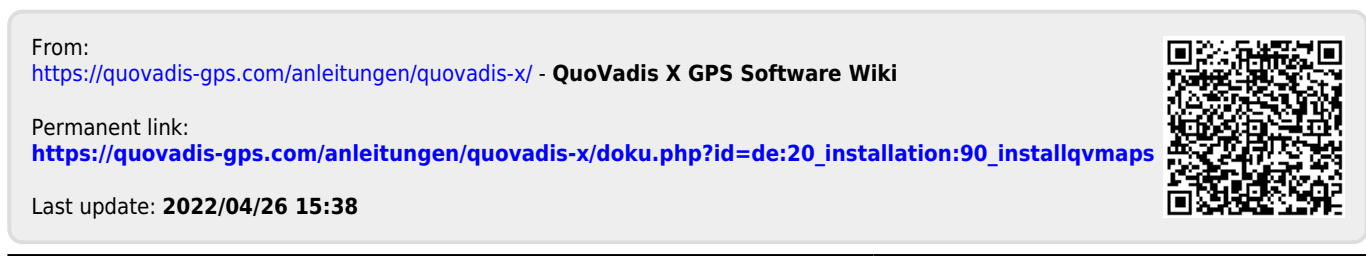